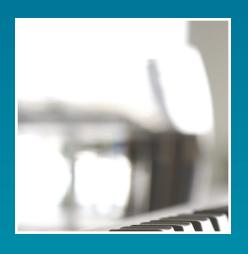

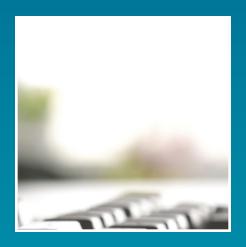

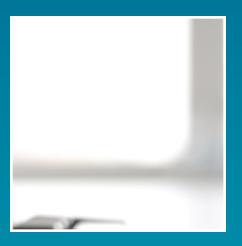

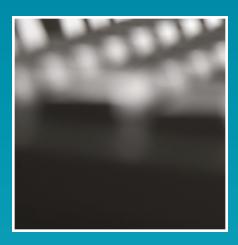

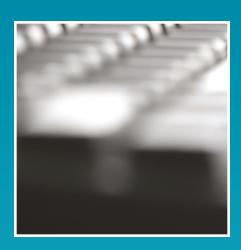

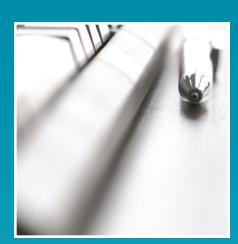

# Claim Status Inquiry USER GUIDE

DME MAC Jurisdiction B

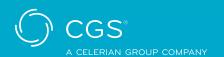

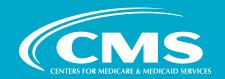

## **Table of Contents**

| Introduction                                      |    |
|---------------------------------------------------|----|
| Overview of Claim Status Inquiry (CSI)            | 3  |
| Enrollment                                        | 3  |
| Claim Status Inquiry (CSI) Annual Recertification | 3  |
| Sign On                                           | 4  |
| Navigating Through CSI                            | 6  |
| Claim Status Inquiry                              |    |
| Claim History Information                         | 7  |
| Pending Claims Information                        | 7  |
| CMN Status Information                            | 7  |
| Accessing Claims History                          | 7  |
| Accessing Pending Claims Information              | 9  |
| CMN Information                                   |    |
| Accessing CMN Information                         | 13 |
| Additional Information                            |    |
| 277 Claim Status Codes                            | 14 |
| Troubleshooting CSI                               | 14 |
| Contact Information                               | 15 |

Updates and Revisions can be found on our Web site:

http://www.cgsmedicare.com/jb/claims/csi/csi.html

## Introduction

#### Overview of Claim Status Inquiry (CSI)

Claim Status Inquiry (CSI) allows you to electronically check the status of production claims after they have passed the front-end edits and received Claim Control Numbers (CCN). Through CSI, you will know if your claim has been paid, denied, or pending. At least three working days after you successfully file a claim, you will be able to locate your claim in the processing cycle. Payment information is available for both electronic and paper claims. Also through CSI, you are able to receive payable Certificates of Medical Necessity (CMN) Information

These features use a direct data entry (DDE) format whereby the user inputs data into predefined fields and instantaneously is provided with a response. This type of inquiry does not require the format of an actual file and it does not return a report to the user.

CSI is available Monday through Friday 6:00 AM – 8:00 PM and Saturday 6:00 AM – 4:00 PM Central Time. Also, CSI may occasionally be unavailable due to regular system maintenance and enhancements. ListServ messages will be sent out informing you of planned outages.

#### Enrollment

Prior to enrolling in CSI, you must have a gateway connection through a Network Service Vendor. The Network Service Provider will provide downloading instructions, a login ID, and a password to access the gateway. CGS has agreements with the following Network Service Vendors:

#### **CSI Network Service Vendors**

Ability Network Contact: 1.612.460.4327 General Inquiries: 1.877.340.5610 https://www.abilitynetwork.com

Once you have a connection set up, you will need to complete the CSI User ID Access Request Form (<a href="http://www.cgsmedicare.com/jb/forms/index.html">http://www.cgsmedicare.com/jb/forms/index.html</a>). Once your form is approved and processed, you will receive a user ID and password, separate from the login ID and password provided by your Network Service Vendor.

**Note:** The Centers for Medicare and Medicaid Services (CMS) requires all identification numbers and passwords to be monitored and secured on a regular basis. In order to maintain the highest level of security, your CGS user ID will be disabled if not used at least once every 30 days. To reinstate your user ID please contact the Security Administration Team at <a href="CGS.Medicare.OPID@CGSAdmin.com">CGS.Medicare.OPID@CGSAdmin.com</a>. If your user ID is not used for 60 days it will be deleted and you will be required to apply for a new user ID.

## Claim Status Inquiry (CSI) Annual Recertification

CGS implemented an annual recertification process that requires users to complete the CSI Recertification Form (<a href="https://www.cgsmedicare.com/jb/claims/pdf/csi">https://www.cgsmedicare.com/jb/claims/pdf/csi</a> be userid recert.pdf) every year. This new process started in April 2023. If you have not submitted a CSI Recertification Form (<a href="https://www.cgsmedicare.com/jb/claims/pdf/csi">https://www.cgsmedicare.com/jb/claims/pdf/csi</a> be userid recert.pdf) since April, you must complete a new form by July 31, 2023. If you do not submit the recertification form prior to July 31st, 2023, your access will be deactivated, and you will need to re-register to continue access to the CSI application.

Please make sure to complete all fields to ensure there are no issues.

If you currently have access in both Jurisdiction B and Jurisdiction C, you will only need to send one form. Please be sure to include all NPI/PTANs that you need to continue to have access to.

## Sign On

Prior to signing into CSI, you must first establish a connection through your Network Service Provider. Once you are connected, you should receive the following screen:

```
ccccc aaaaaa
                  aa
                  aa
             aaaaaaa
                                                           REL 5.3/00
                 aaa
        ccccc aaaa aa TM
                            (or LOGOFF)
   Userid:
   Password:
   New Password:
   Account:
   Transfer:
Data contained is this system is confidential and proprietary. Use of this data
  for other than legitimate purposes authorized by HPES will be prosecuted
TTE
```

Figure 1 - CMS Menu

Once the CMS Menu displays, you will need to take the following steps:

- 1. Key the user ID assigned to you in the **Userid** field and press **<TAB>**.
- Type your password in the PASSWORD field on the screen. Your password will not appear on your screen. Press <ENTER>.
  - a. If you are a first-time user, you will be prompted to change your initial password. After you receive the prompt, the cursor will move to the **NEW PASSWORD** field. Enter a new personal password.
    - Passwords must be eight characters, two of which must be numeric. Do not use any character more than twice or more than two numeric characters. Do not use uppercase or special characters or re-use any of your six previous passwords. The password you select should be one that you will remember but one that is not easily recognizable. To ensure privacy, your password will not appear on your screen as you type.
  - b. Press **<ENTER>**. You will be prompted to re-type your new password again to ensure accuracy. Key the password again and press **<ENTER>**.
- 3. This will take you to the Selection Screen.

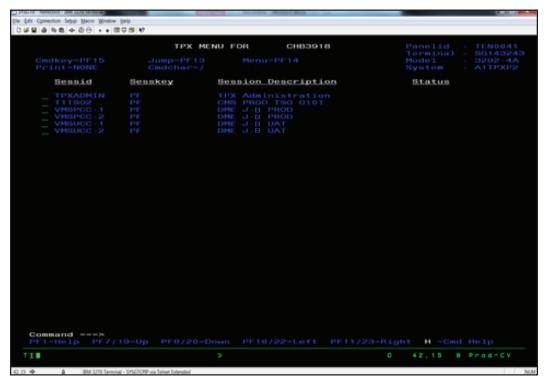

Figure 2 - Selection Screen

- Place your cursor in the select field at the left of "DME J-B Prod" and press ENTER.
- The Welcome Screen will appear.

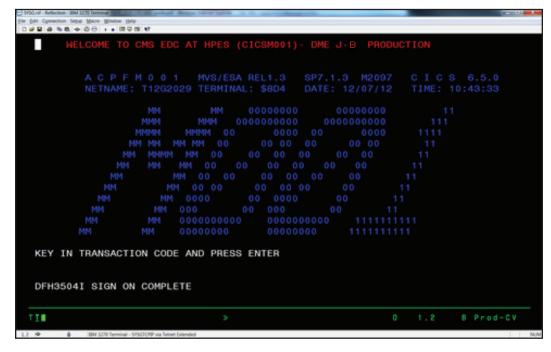

Figure 3 - Welcome Screen

6. Please refer to the <u>Claim Status Inquiry</u> or <u>CMN Status Inquiry</u>, sections for instruction on how to access each system.

## Navigating Through CSI

| <tab></tab>                      | Moves to the next field                                                               |
|----------------------------------|---------------------------------------------------------------------------------------|
| <shift> and <tab>.</tab></shift> | Moves back to the previous field                                                      |
| <pause break=""></pause>         | Clear the screen                                                                      |
| <f1></f1>                        | Go back to the previous eligibility inquiry screen (BE only)                          |
| <f3></f3>                        | Go back to the previous inquiry screen (CSI only, for BE this will clear the screen.) |
| <f8></f8>                        | Page Forward                                                                          |
| <f7></f7>                        | Page Backward                                                                         |
| <esc></esc>                      | Reset the screen                                                                      |

## Claim Status Inquiry

CSI is divided into three main functions. These functions are:

## Claims History Information

Claims History provides information about electronic claims that have been paid or denied, claims not paid due to full payment by other insurance or deductible requirements, and pending claims. Claims History includes viewing the statuses of all claims (paper and/or electronic; assigned and/or non-assigned). The last 18 months of claims history is available with the exception of claims transferred from another jurisdiction, which are only available for 45 days.

Note: CSI does not display payment amounts for non-assigned claims.

#### Pending Claims Information

This function of CSI gives more detailed information about pending claims. The pending claims screen does not include information on a claim if a check for that claim has already been issued or if the claim has been denied.

Pending claims fall into three categories:

- Claims waiting for information from the Common Working File (CWF) (such as grandfathered Certificates of Medical Necessity [CMNs] or patient eligibility) before they can be processed. CWF is where master data files are kept. These master files provide CMN data and patient eligibility information.
- 2. Claims that have been processed but the payment has not been issued.
- Claims which require additional information or review to complete processing, such as medical or utilization review, development letters, etc.

#### CMN Status Information

This function allows users to view payable Certificates of Medical Necessity (CMNs) for specific beneficiaries, for specific Healthcare Common Procedure Coding System (HCPCS) codes.

## Accessing Claims History

- On the welcome screen (Figure 3), key VPIQ. You will key over the message "WELCOME TO CMS EDC". Press <ENTER>.
- 2. The Provider Claims Display Selection Screen (Figure 4) will appear.

| PROVIDER CLAIMS DISPLAY SELECTION SCREEN | VMSPI01 |
|------------------------------------------|---------|
| CARRIER NO: 17013 NPI:                   |         |
| HICN:                                    |         |
| SERVICE DATE: TO                         |         |
| (MMDDYY)                                 |         |
| PENDING CLAIMS: N (Y OR N)               |         |
| CMN STATUS: N (Y OR N) HCPCS:            |         |
| BENEFICIARY ELIGIBILITY N (Y OR N)       |         |

Figure 4 - Provider Claims Display Selection Screen

- 3. You must key your NPI in the NPI field. This is a required field.
- 4. Key in the beneficiary's **HICN** in the HICN field. This is a required field.
- Enter your dates of service in (MMDDYY) format in the SERVICE DATE fields. If both the FROM and TO service dates are filled, then all claims with beginning dates of service in that range will display. This field is optional.

- 6. In the **PENDING CLAIMS** field, if you key a Y, it will take you to the Pending Claims Screen. Please see <u>Pending Claims Information</u> for additional instructions.
  - a. In the CMN STATUS field, if you key a Y and a HCPCS code you will be able to view any CMNs established for the beneficiary under the entered HCPCS code. Refer to the CMN Status section for further instructions.
- 7. Once you have entered all of the specified criteria, press **<ENTER>**.
- 8. The Provider Claims Display Screen will appear to show claims history.

Figure 5 - Provider Claims Display Screen

 Use the <u>navigational keys</u> to move between pages. If there are no claims that match your search criteria, or if you have reached the end of the list, you will receive a message that states "I003-NO MORE RECORDS TO DISPLAY."

| Explanation of Provider Claims Display Screen |                                                                                                    |  |
|-----------------------------------------------|----------------------------------------------------------------------------------------------------|--|
| Field                                         | Explanation                                                                                                    |  |
| CARRIER NO                                    | Jurisdiction B Carrier Number                                                                                           |  |
| NPI                                           | National Provider Identifier                                                                                            |  |
| PROVIDER NO                                   | The PTAN associated with the NPI                                                                                        |  |
| HICN                                          | Beneficiary's Health Insurance Claim Number                                                                             |  |
| NAME                                          | Beneficiary's Last and First Name                                                                                       |  |
| DOB                                           | Beneficiary's Date of Birth                                                                                             |  |
| SEX                                           | Beneficiary's Gender                                                                                                    |  |
| CCN                                           | Claim Control Number                                                                                                    |  |
| TOTAL SUBM. CHG                               | Total Submitted Charges on Claim                                                                                        |  |
| PD PROV                                       | Total Paid Amount (If claim is in process, the amount will be zero.)                                                    |  |
| CAT                                           | The 277 Category Code. Please refer to the <u>277 Claim Status Codes section</u> of this manual.                        |  |
| CHK/EFT DT                                    | Date of Payment                                                                                                    |  |
| STAT DT                                       | Date of Claim Status                                                                                                    |  |
| STAT                                          | 277 Claim Status Code and Description. <i>Please refer to the <u>277 Claim Status Codes section</u> of this manual.</i> |  |
| FROM                                          | Beginning Date of Service                                                                                               |  |
| ТО                                            | Ending Date of Service                                                                                                  |  |
| PROC CODE                                     | HCPCS Procedure Code and Modifiers                                                                                      |  |
| SVC                                           | Number of Services                                                                                                    |  |
| SUBMITTED                                     | Submitted Amount                                                                                                    |  |
| REND PROV                                     | Rendering Provider's PTAN                                                                                               |  |
| PAYTO PROV                                    | Amount Paid to Rendering Provider                                                                                       |  |
| LN                                            | Line Number on Claim                                                                                                    |  |
| LN CNTRL NBR                                  | Line Item Control Number                                                                                                |  |

## Accessing Pending Claims Information

- From the Provider Claims Display Selection Screen (Figure 4), key a Y in the **PENDING** CLAIMS field. You are not required to enter any other information on this screen.
   Press **<ENTER>**.
- 2. The Provider Pending Inquiry System Screen will display. (Figure 6)

```
OPTION:
                         PROVIDER PENDING INQUIRY SYSTEM VMSPP10
CARRIER ID: 1
                                  DMF MAC
NPI : ____
HICN: _____ (ENTER FOR OPTIONS A, C, R, OR O)
AVAILABLE FUNCTION
OPTIONS DESCRIPTION
        Α
                PROVIDER DETAIL PENDING - ALL
        С
                PROVIDER DETAIL - COMPLETED HELD
        R
                PROVIDER DETAIL - QUERY SUSPENSE
        0
                PROVIDER DETAIL - OTHER SUSPENSE
                PROVIDER SUMMARY PENDING INQUIRY
        S
        O
TYPE OPTION, PRESS ENTER
                                                           17013
```

Figure 6 - Provider Pending Inquiry System Screen

In the OPTION field, enter the letter that corresponds with the function that you would like to access.

#### **Available Options**

A - Provider Detail Pending - All - Use this option to view all of the pending claims that are completed and held on the payment floor, at CWF, or in other suspended statuses. Transfer claims are excluded from the list. This option is specific to each beneficiary's HICN.

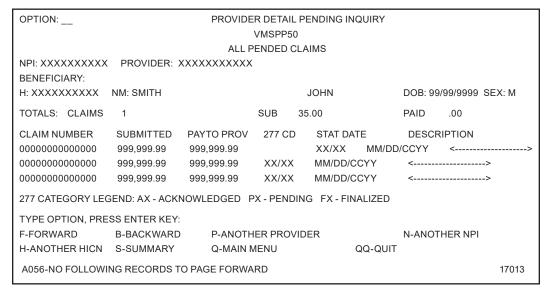

Figure 7 - Provider Detail Pending Screen

C - Provider Detail - Completed Held - Use this option to view all of the claims for a specific beneficiary that are held on the payment floor.

```
OPTION: __
                                PROVIDER DETAIL PENDING INQUIRY
                                       VMSPP50
                                COMPLETED HELD CLAIMS
NPI: XXXXXXXXX PROVIDER: XXXXXXXXXXX
BENEFICIARY:
H: XXXXXXXXXX
               NM: SMITH
                               JOHN
                                               DOB: 99/99/9999
                                                               SEX: M
TOTALS: CLAIMS
                               SUB
                                      35.00
                                                       PAID
                                                               .00
CLAIM NUMBER SUBMITTED PAYTO PROV 277 CD STAT DATE DESCRIPTION
000000000000 999,999.99 999,999.99 XX/XX MM/DD/CCYY <------
000000000000 999,999.99 999,999.99 XX/XX MM/DD/CCYY <------
000000000000 999.999.99 999.999.99 XX/XX MM/DD/CCYY <------
277 CATEGORY LEGEND: AX - ACKNOWLEDGED PX - PENDING FX - FINALIZED
TYPE OPTION, PRESS ENTER KEY:
                               P-ANOTHER PROVIDER
                                                       N-ANOTHER NPI
F-FORWARD
               B-BACKWARD
                                                       QQ-QUIT
H-ANOTHER HICN S-SUMMARY
                               Q-MAIN MENU
A056-NO FOLLOWING RECORDS TO PAGE FORWARD
                                                                               17013
```

Figure 8 - Completed Held Claims Screen

R - Provider Detail - Query Suspense - Use this option to view all the claims for a specific beneficiary that are pending at CWF.

```
OPTION: __
                                           PROVIDER DETAIL PENDING INQUIRY
                           VMSPP50 QUERY SUSPENSE CLAIMS
NPI: XXXXXXXXX PROVIDER: XXXXXXXXXX
BENEFICIARY:
H: XXXXXXXXXX NM: SMITH
                               JOHN
                                               DOB: 99/99/9999
                                                              SEX: M
TOTALS: CLAIMS
                               SUB 35.00
                                                      PAID
                           PAYTO PROV
CLAIM NUMBER
               SUBMITTED
                                          277 CD STAT DATE
                                                                      DESCRIPTION
00000000000000
               999,999.99
                            999,999.99
                                          XX/XX
                                                   MM/DD/CCYY <---->
00000000000000
               999,999.99
                            999,999.99
                                          XX/XX
                                                   MM/DD/CCYY <---->
                                                   MM/DD/CCYY <---->
000000000000000
               999.999.99
                            999.999.99
                                          XX/XX
277 CATEGORY LEGEND: AX - ACKNOWLEDGED PX - PENDING FX - FINALIZED
TYPE OPTION, PRESS ENTER KEY:
                               P-ANOTHER PROVIDER
                                                              N-ANOTHER NPI
F-FORWARD
               B-BACKWARD
H-ANOTHER HICN S-SUMMARY
                               Q-MAIN MENU
                                                       Q-QUIT
A056-NO FOLLOWING RECORDS TO PAGE FORWARD
17013
```

Figure 9 - Query Suspense Claims Screen

O - Provider Detail - Other Suspense - Use this option to view all the suspended claims for a specific beneficiary, excluding those at CWF. Transfer claims are excluded from the list.

```
OPTION: __
                                              PROVIDER DETAIL PENDING INQUIRY
                            VMSPP50 OTHER SUSPENSE CLAIMS
NPI: XXXXXXXXX PROVIDER: XXXXXXXXXX
BENEFICIARY:
H: XXXXXXXXXX
                NM: SMITH
                                 JOHN
                                                 DOB: 99/99/9999
                                                                 SEX: M
TOTALS: CLAIMS
                                 SUB
                                       35.00
                                                         PAID
                                                                 .00
CLAIM NUMBER
                SUBMITTED PAYTO PROV 277 CD STAT DATE
                                                              DESCRIPTION
                                          XX/XX
                                                   MM/DD/CCYY
00000000000000
                 999.999.99
                               999.999.99
000000000000000
                 999,999,99
                                          XX/XX
                                                   MM/DD/CCYY
                               999,999,99
                                                                 <---->
00000000000000
                               999,999.99
                                          XX/XX
                                                   MM/DD/CCYY
                 999.999.99
277 CATEGORY LEGEND: AX - ACKNOWLEDGED PX - PENDING FX - FINALIZED
TYPE OPTION, PRESS ENTER KEY:
F-FORWARD
                B-BACKWARD
                                 P-ANOTHER PROVIDER
                                                                 N-ANOTHER NPI
H-ANOTHER HICN S-SUMMARY
                                 Q-MAIN MENU
                                                         QQ-QUIT
A056-NO FOLLOWING RECORDS TO PAGE FORWARD
                                                                                  17013
```

Figure 10 - Other Suspense Claims Screen

S - Provider Summary Pending Inquiry - Use this option to view a summary count of all the claims the supplier has in Query Suspense, Other Suspense, and Completed Held, and the total submitted dollar amounts for these categories. A grand total also displays. Transfer claims are excluded from the summary.

```
OPTION: __
                            PROVIDER SUMMARY PENDING INQUIRY
                                                                            VMSPP40
NPI:
        XXXXXXXXX PROVIDER: XXXXXXXXX
HICN : _____ (ENTER FOR OPTIONS A, C, R, OR O)
                CLAIMS SUBMITTED AMOUNT
QUERY SUSPENSE 0
                               .00
OTHER SUSPENSE 999
                        999 999 99
COMPLETED HELD 0
                              .00
TOTAL
                        999,999.99
FOR CLAIMS DETAIL INFORMATION, TYPE OPTION, PRESS ENTER
OPTIONS DESCRIPTION
         PROVIDER DETAIL PENDING- ALL
С
         PROVIDER DETAIL- COMPLETED HELD
R
         PROVIDER DETAIL- QUERY SUSPENSE
0
         PROVIDER DETAIL- OTHER SUSPENSE
Q
         MAIN MENU
QQ
         QUIT
```

Figure 11 - Provider Summary Pending Inquiry Screen

- 4. Key in your **NPI** in the NPI field. Note: If the NPI was keyed on the Provider Claims Display Selection Screen (Figure 4), it will carry over to this screen.
- 5. For options A, C, R, and O, a HICN must be entered in the **HICN** field.
- 6. Press **<ENTER>**. Depending on the option selected, one of the following screens will appear.

| Explanation of Pending Claims Detail Screens |                                                                                                    |  |  |
|----------------------------------------------|----------------------------------------------------------------------------------------------------|--|--|
| Field                                        | Explanation                                                                                                    |  |  |
| OPTION                                       | The options are listed at the bottom of the page. Key in one of the option codes to transport to another screen.        |  |  |
| NPI                                          | National Provider Identifier                                                                                            |  |  |
| PROVIDER NO                                  | The PTAN associated with the NPI                                                                                        |  |  |
|                                              | Beneficiary                                                                                                    |  |  |
| Н                                            | Beneficiary's Health Insurance Claim Number                                                                             |  |  |
| NM                                           | Beneficiary's Last and First Name                                                                                       |  |  |
| DOB                                          | Beneficiary's Date of Birth                                                                                             |  |  |
| SEX                                          | Beneficiary's Gender                                                                                                    |  |  |
|                                              | Totals                                                                                                    |  |  |
| CLAIMS                                       | Total Number of Displayed Claims                                                                                        |  |  |
| SUB                                          | Total Submitted Charges of Displayed Claims                                                                             |  |  |
| PAID                                         | Total Paid Amount for Displayed Claims                                                                                  |  |  |
|                                              | Claim Detail                                                                                                    |  |  |
| CLAIM<br>NUMBER                              | Claim Control Number                                                                                                    |  |  |
| SUBMITTED                                    | Submitted Amount on Claim                                                                                               |  |  |
| PAYTO PROV                                   | Amount Paid to Rendering Provider                                                                                       |  |  |
| 277 CD                                       | 277 Category Code and <u>277 Claim Status Code</u> . Please refer to the 277 Claim Status Codes section of this manual. |  |  |
| STAT DATE                                    | The Date of the 277 Claim Status                                                                                        |  |  |
| DESCRIPTION                                  | Description of the <u>277 Claim Status Code</u> . Please refer to the 277 Claim Status Codes section of this manual.    |  |  |

| Explanation of Provider Summary Pending Screen |                                                                                                    |  |
|------------------------------------------------|----------------------------------------------------------------------------------------------------|--|
| Field                                          | Explanation                                                                                                    |  |
| OPTION                                         | The options are listed at the bottom of the page. Key in one of the option codes to transport to another screen.  |  |
| NPI                                            | National Provider Identifier                                                                                      |  |
| PROVIDER NO                                    | The PTAN associated with the NPI                                                                                  |  |
| HICN                                           | Key the beneficiary's Health Insurance Claim Number if transporting to another screen                             |  |
| QUERY SUSPENSE                                 | The total number of claims in Query Suspense for the NPI, along with the total Submitted Amount                   |  |
| OTHER SUSPENSE                                 | The total number of claims in Other Suspense for the NPI, along with the total Submitted Amount                   |  |
| COMPLETED HELD                                 | The total number of claims that are complete and held on the payment floor, along with the total Submitted Amount |  |
| TOTAL                                          | The total number of pending claims and the total Submitted Amount for the NPI.                                    |  |

## **Accessing CMN Information**

- On the Provider Claims Display Selection Screen (Figure 4), key your NPI number in the NPI field.
- Key the beneficiary's HICN in the HICN field.
- 3. Enter a Y in the CMN STATUS field.
- 4. In the HCPCS field, enter the HCPCS code that you would like to view CMN information for.
  - a. You have the option to enter a partial HCPCS code. This will return CMN information for all HCPCS codes that meet your search criteria. You must enter at least one character of the HCPCS code followed by an asterisk (\*).
  - b. As an example, if you key "K\*", the system will display all CMNs for the beneficiary that begin with a K.
- 5. Press <ENTER>. The Provider CMN Status Display Screen will display (figure 12).

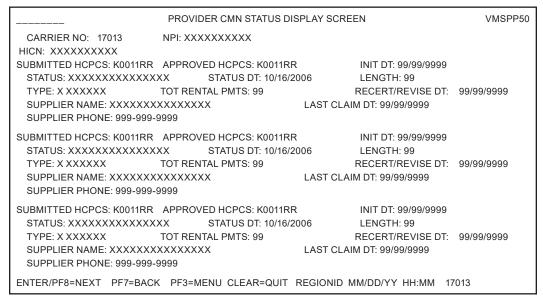

Figure 12 - CWF Part B Eligibility System

| Explanation of Provider CMN Status Display Screen |                                                                                                    |                                                                                                    |
|---------------------------------------------------|----------------------------------------------------------------------------------------------------|----------------------------------------------------------------------------------------------------|
| Field                                             | Explanation                                                                                                    |                                                                                                    |
| CARRIER NO                                        | Jurisdiction B Carrier Number                                                                                                    |                                                                                                    |
| NPI                                               | National Provider Identifier                                                                                                    |                                                                                                    |
| HICN                                              | Beneficiary's Health Insurance Claim Numb                                                                                                    | per                                                                                                    |
| SUBMITTED HCPCS                                   | The HCPCS code that was submitted by the                                                                                                    | e supplier (including modifiers)                                                                                                    |
| APPROVED HCPCS                                    | The HCPCS code that was approved for the                                                                                                    | e item supplied                                                                                                    |
| INIT DATE                                         | The initial date of the CMN prescription or n                                                                                                    | nedical documentation                                                                                                    |
| STATUS                                            | The current CMN status and a short descripthe following:  00 - In Process 01 - CWF Accepted 10 - 1st Query to CWF 11 - 2nd Query to CWF CM - Closed Maintenance Only CP - Closed Purchased CL - Closed Necessary Length Met | CR - Closed No Recertification CI - Closed Purchase Price Met DG - System Generated Drug DM - System Generated Non-Drug MN - PEN Pneumonic CMN SN - Suspended |
| STATUS DATE                                       | The date that the CMN entered its current status                                                                                                    |                                                                                                    |
| LENGTH                                            | The number of months that the item is medically necessary                                                                                                    |                                                                                                    |
| TYPE                                              | The type of CMN and a description. Valid fields are:  1 – Initial 2 – Revised 3 – Recertified                                                                                                    |                                                                                                    |
| TOT RENTAL PMTS                                   | Total number of rental payments made to date.                                                                                                    |                                                                                                    |
| RECERT/REVISE DT                                  | The date the CMN was recertified or revised.                                                                                                    |                                                                                                    |
| SUPPLIER NAME                                     | The name of the supplier.                                                                                                    |                                                                                                    |
| LAST CLAIM DT                                     | The last paid claim's date of service.                                                                                                    |                                                                                                    |
| SUPPLIER PHONE                                    | PHONE The phone number of the supplier.                                                                                                    |                                                                                                    |

## Additional Information

#### 277 Claim Status Codes

| Health Care Claim Status Category Codes |                               |                                                                                                    |
|-----------------------------------------|-------------------------------|----------------------------------------------------------------------------------------------------|
| Code                                    | Verbiage                      | Description                                                                                                  |
| A0                                      | Acknowledgement/<br>Forwarded | The claim/encounter has been forwarded to another entity.                                                    |
| A1                                      | Acknowledgement/Receipt       | The claim/encounter has been received. This does not mean that the claim has been accepted for adjudication. |
| P1                                      | Pending/In Process            | The claim/encounter is in the adjudication system.                                                           |
| P2                                      | Pending/In Review             | The claim/encounter is suspended pending review.                                                             |
| P3                                      | Pending/Requested Information | The claim/encounter is waiting for information that has already been requested.                              |
| F0                                      | Finalized                     | The claim/encounter has completed the adjudication cycle and no more action will be taken.                   |
| F1                                      | Finalized/Payment             | The claim/line has been paid.                                                                                |
| F2                                      | Finalized/Denial              | The claim/line has been denied.                                                                              |

| Health Care Claim Status Codes |                                                                     |
|--------------------------------|---------------------------------------------------------------------|
| Code                           | Description                                                         |
| 0                              | Cannot provide further status electronically.                       |
| 1                              | For more detailed information, see remittance advice.               |
| 3                              | Claim has been adjudicated and is awaiting payment cycle.           |
| 16                             | Claim/encounter has been forwarded to entity.                       |
| 17                             | Claim/encounter has been forwarded by third party entity to entity. |
| 18                             | Entity received claim/encounter, but returned invalid status.       |
| 20                             | Accepted for processing.                                            |
| 45                             | Awaiting benefit determination.                                     |
| 55                             | Claim assigned to an approver/analyst.                              |
| 65                             | Claim/line has been paid.                                           |
| 98                             | Charges applied to deductible.                                      |
| 116                            | Claim submitted to incorrect payer.                                 |

For all other 277 claim status code values, the STAT field displays XXX – TEXT NOT AVAILABLE.

For a complete list of claim status category codes and claim status codes, please visit the WPC website at <a href="http://www.wpc-edi.com">http://www.wpc-edi.com</a>.

## Troubleshooting CSI

| Common Sign-on Error Messages                                                |                                                                                                    |  |
|------------------------------------------------------------------------------|----------------------------------------------------------------------------------------------------|--|
| Error Message                                                                | Resolution                                                                                                    |  |
| M11: SECURITY INFORMATION INVALID. PLEASE RE-ENTER                           | The password that was entered is incorrect. Please re-type your password.                                                                                                    |  |
| M160: NEW PASSWORD DOES NOT MEET SECURITY REQUIREMENTS.                      | Please refer to the sign-on section for password requirements.                                                                                                    |  |
| TO USE THIS TRANSACTION YOU MUST SIGN ON OR HAVE THE CORRECT SECURITY LEVEL. | This error message displays for several reasons, such as password violations, or your ID has been suspended for non-use. Please contact the <u>Security Administration Team</u> . |  |

| Common CSI Error Messages                                         |                                                                                                    |  |
|-------------------------------------------------------------------|----------------------------------------------------------------------------------------------------|--|
| Error Message                                                     | Resolution                                                                                                    |  |
| OPERATOR NOT<br>AUTHORIZED                                        | You are not set up for CSI. Please refer to the <u>enrollment section</u> of this manual.                                                                                                    |  |
| 4013 - INVALID NPI NUMBER                                         | The NPI number is invalid. Please enter a valid NPI number.                                                                                                    |  |
| A163- NO MATCH FOUND<br>FOR ENTERED SELECTION                     | The system is unable to locate any information within the parameters you entered.                                                                                                    |  |
| A164 - INVALID SELECTION<br>ENTERED                               | The option that you have selected is invalid or you did not enter an option. Please select a valid option.                                                                                                |  |
| F043 - INVALID HIC NUMBER                                         | An incorrect HICN was typed, or the HICN field was left blank                                                                                                    |  |
| PI08 - PROVIDER NUMBER<br>ENTERED NOT VALID FOR<br>THIS OPERATOR  | Your User ID does not have access to the NPI that you entered. Please verify that you enrolled for access to this NPI. If you have requested access to the NPI, contact the Security Administration Team. |  |
| XA37- PROCESSING/SELECT<br>LIMIT REACHED                          | The request cannot be processed because the NPI is liked to over 20 provider numbers.                                                                                                    |  |
| THEELGBFUNCTIONISNOT<br>AVAILABLE; USE HETS, IVR<br>OR WEB PORTAL | The beneficiary eligibility function is no longer available. You will have to utilize HETS, the IVR, or the Web Portal for beneficiary eligibility information.                                           |  |

#### Contact Information

If you have a question about the CSI system, or would like to check the status of enrollment you may call our customer service at 1.866.270.4909 Monday through Friday from 8:00 a.m. to 5:00 p.m. (CST). You may also submit your questions through our online helpdesk located at: http://www.cgsmedicare.com/jb/help/contact/onlinehelp.html